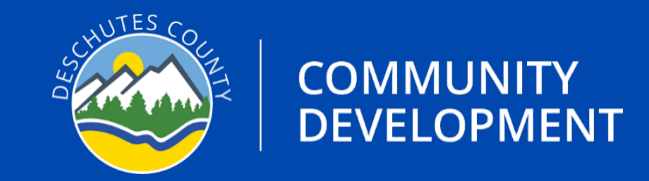

## **APPLICATION GUIDE** ONSITE SITE EVALUATION Version: 12/20/2023

# **APPLICATION TYPE: SITE EVALUATION**

### **Instructions**

- **Step 1.** Visit the Oregon ePermitting website (buildingpermits.oregon.gov)
- **Step 2.** Log into your Oregon ePermitting account, if you do not have an account you will need to make one. Visit Deschutes.org/ePermittingFAQs to learn more about creating an account and associating licenses.
- **Step 3.** Click on Apply then click on the Onsite/Septic Application link.

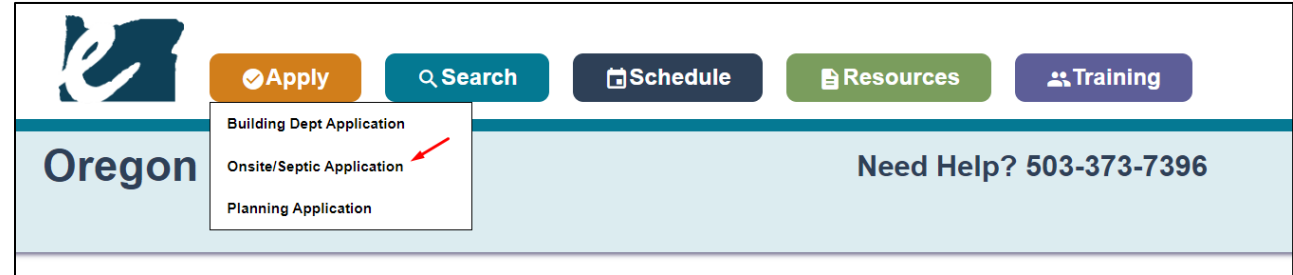

**Step 4.** Click on the Deschutes County Onsite Text and then click on **Onsite Site Evaluation**

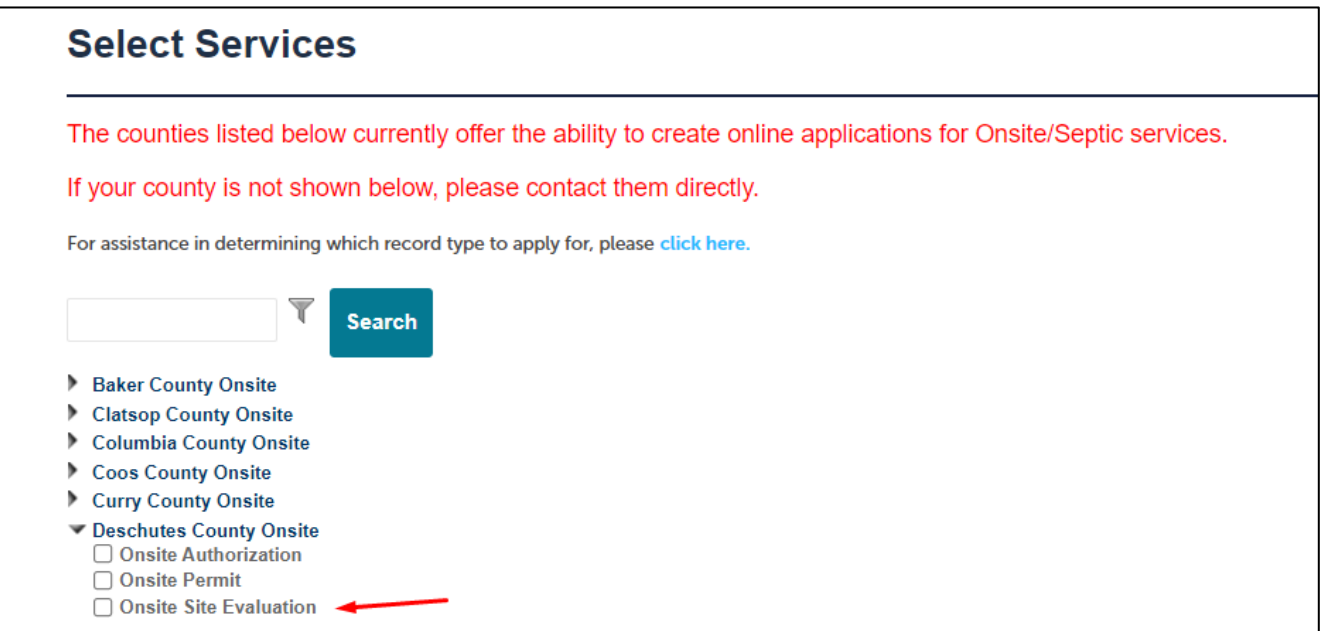

**Step 5.** When prompted Search for the property address, when you locate the address click on the green select text. **FOR BEST RESULTS: To eliminate "Address Not Found", enter JUST the exact street number and a portion of the street name.** For example, enter *1234 pin* instead of *1234 Pine St, Bend.* When you select a valid address the parcel information and Owner – Read Only Information will automatically populate.

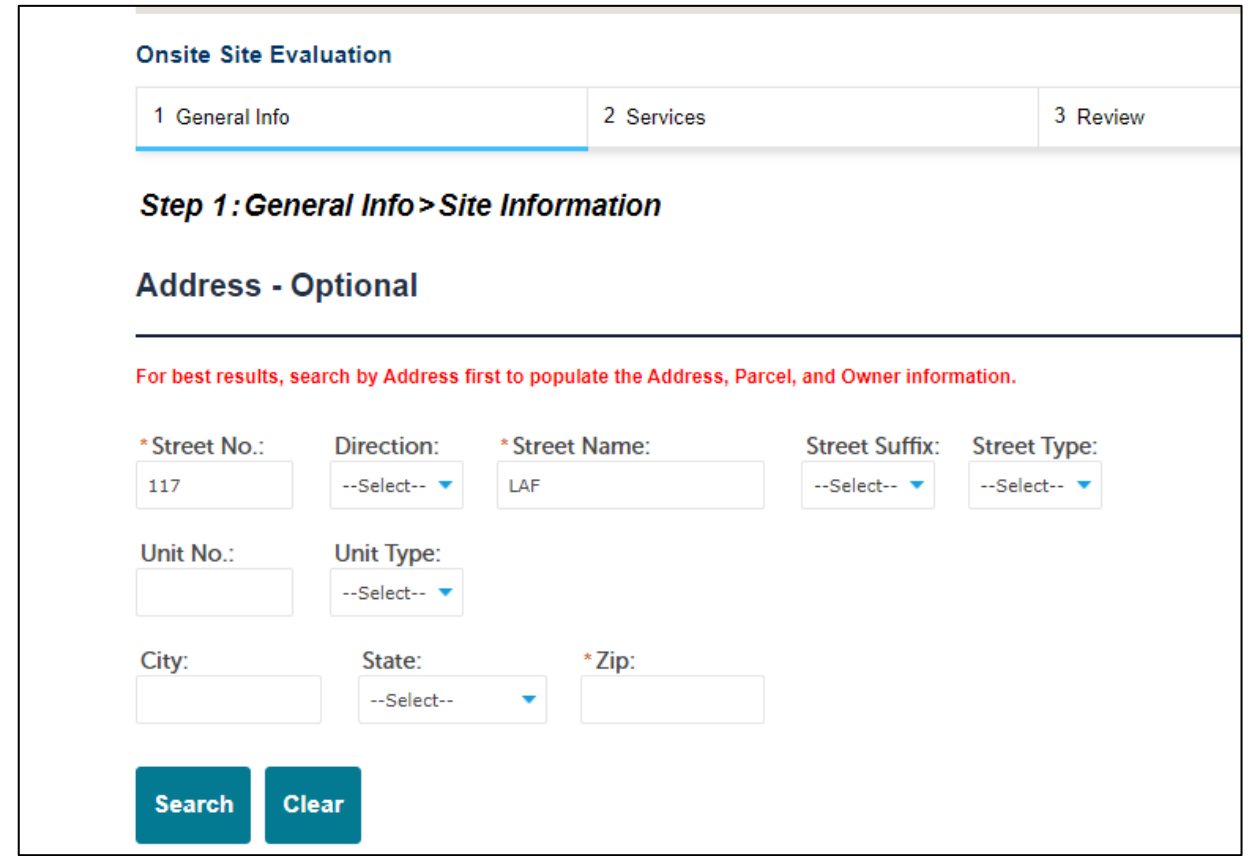

**Step 6.** Fill in any other necessary information such as the Applicant, Site contact, applicant , licensed professionals working on the job, other important contacts and any required information which will be marked with a red asterisk (\*).

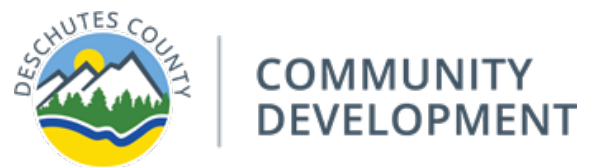

#### **Step 7. Fill in the required fields:**

#### a. **Type of Application**

- i. Select Commercial or Residential
- **b. Category of Construction**
- **c. Site Ready for Inspection**

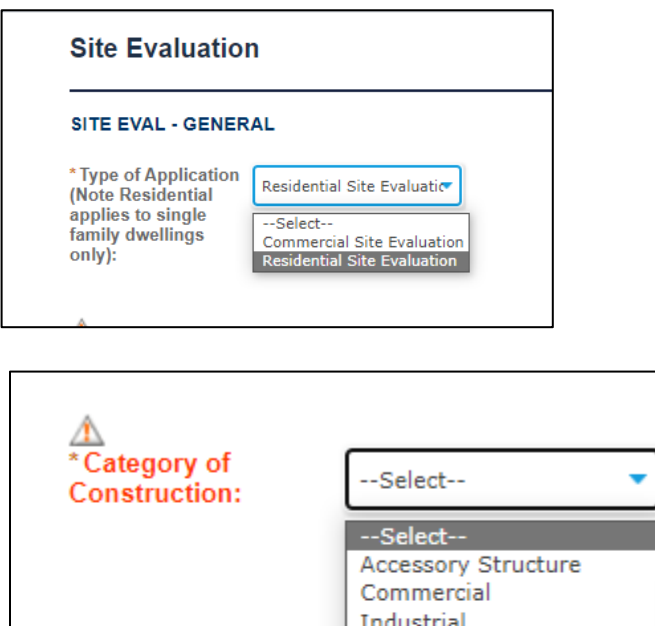

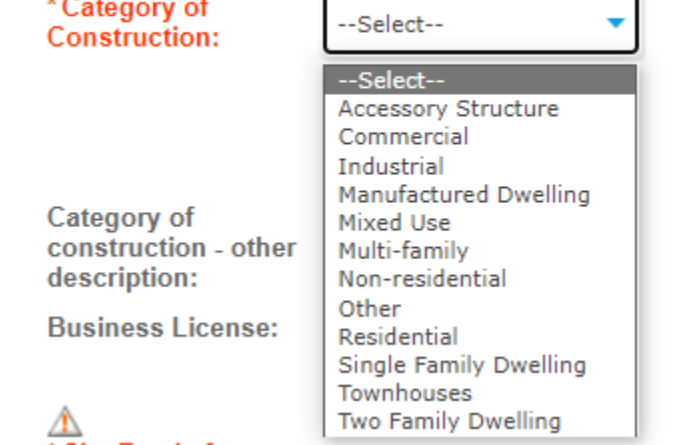

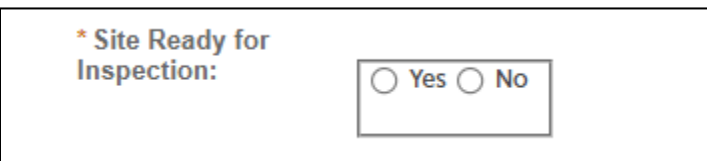

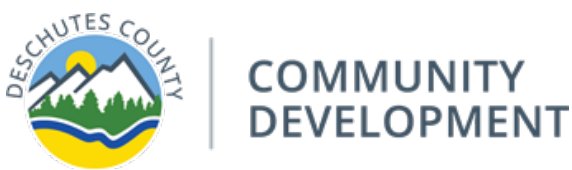

**Step 8.** You will need to upload supporting documents, see table below for document type and which category to select when uploading:

## **Required Document List**

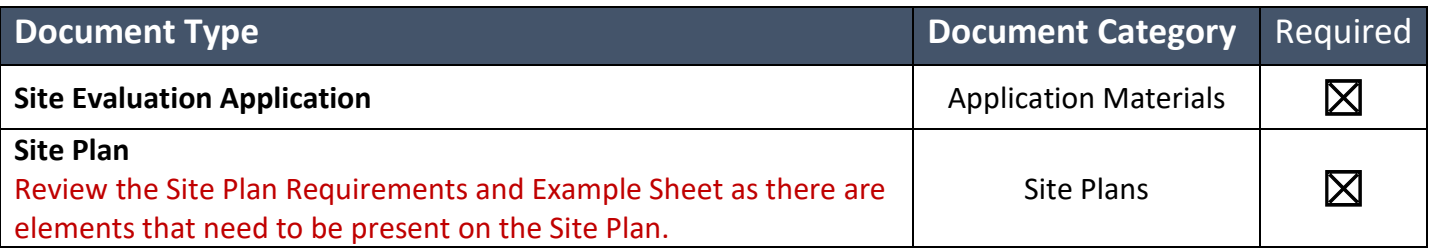

**Step 9.** Once your application has been submitted and deemed complete by staff, all applicable fees will be invoiced and ready for payment. **If your application is not complete, the permit technician will send you an email with the outlined missing elements of your application.**

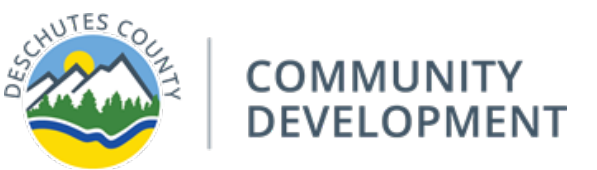